# Configuring Assignment Policy

#### Security Note:

To edit assignment policies, your security group will need one of the following permissions set in Group [Administration](http://knowledge25.knowledgeowl.com/help/series25-group-administration) for that object type:

- Administrative: 10.5 Set Location Assignment Policy
- Administrative: 12.4 Set Resource Assignment Policy

[Assignment](http://knowledge25.knowledgeowl.com/help/object-security-and-assignment-policy) Policy determines who is allowed to request, assign, unassign, and approve objects. Locations and resources are the only 25Live objects that use assignment policy.

When editing assignment policy, you can choose to set it for one group at a time or multiple groups.

## Editing Security

- 1. Select Groups and Go to Location/Resource Security
- In Series25 Group Administration, one or multiple groups

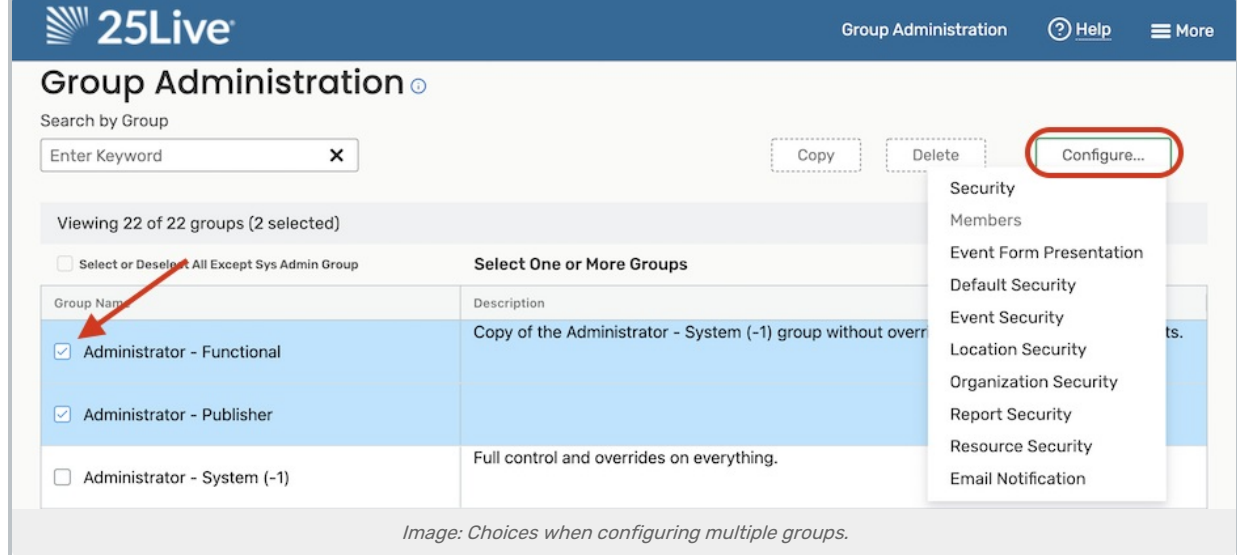

- Select the **Configure...** button. Then, choose:
	- Location Security OR
	- Resource Security

### 2. Search for the Objects you Want to Update

From the dropdown menu, select a search or use a keyword to display a list of objects to edit

#### Copyright CollegeNET, Page 1

This content is intended only for licenced CollegeNET Series25 customers. Unauthorized use is prohibited.

- Under Choose Security Type to View, select Assignment Policy
- A list of search results will appear with a column for each security group's current settings.
	- Use any of the filter options to narrow the search results:
	- o Select a different search or security option at any time
	- Type an object's name into the search box
	- o Click Show Differences to only see objects where at least one security group has different settings than the others
		- Note: not available when searches include more than 1000 results

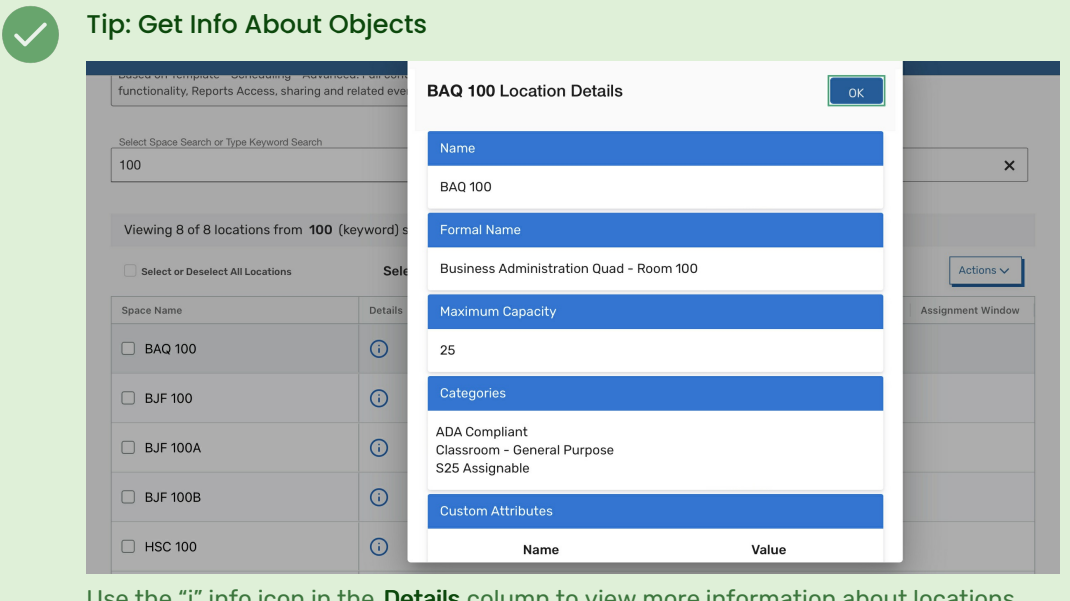

Use the "i" info icon in the **Details** column to view more information about locations, resources, and organizations.

#### 3. Select and Configure the Objects

**• Select any number of objects you wish to change and click Edit Selected Locations/Resources.** 

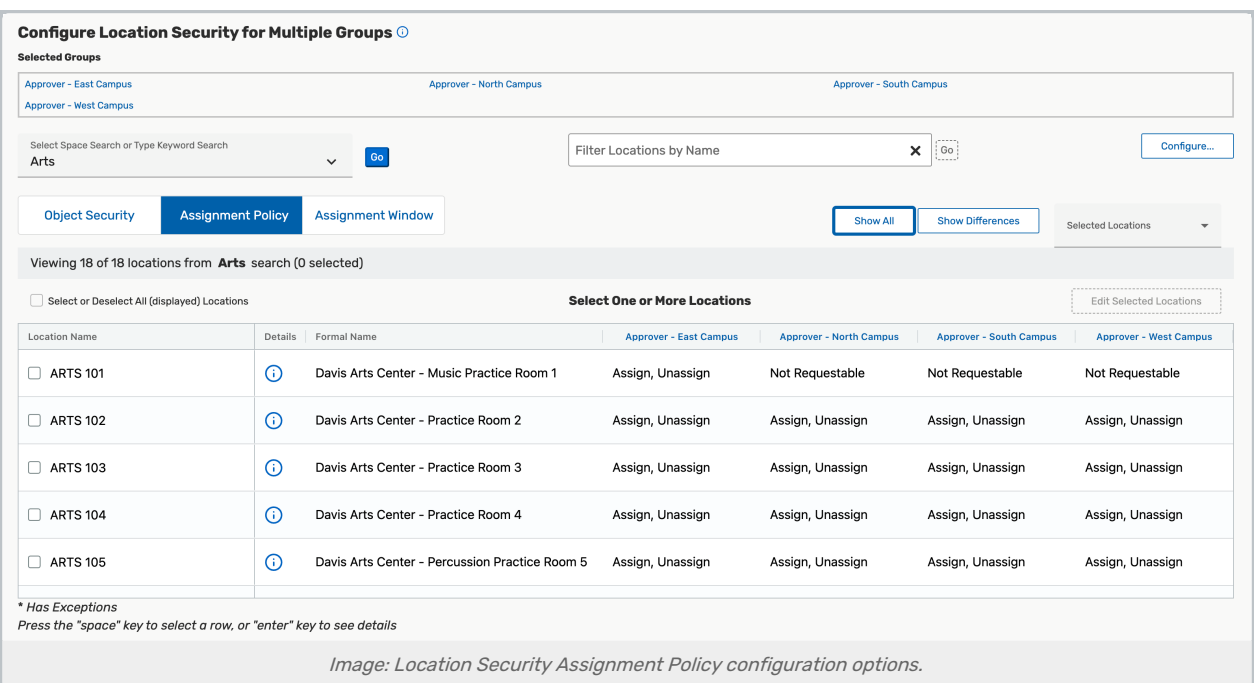

- Edit Details
	- o Security groups are listed down the left-hand side. The objects you are editing are displayed at the top.
	- Either select from the standard options for each group:
		- Not Requestable
		- Request
		- Request, Unassign
		- Assign, Unassign
		- Assign, Unassign, Approve For more information about the options, see Object Security and [Assignment](https://knowledge25.knowledgeowl.com/help/object-security-and-assignment-policy) Policy Explained.
	- o OR

Use the Add a Custom Assignment Policy Setting button to set separate configurations for a group's assign access and unassign access. For example, "Assign and Approve" assignment rights and "No Unassign" unassignment rights.

Select new configurations from the dropdowns and tap Add Custom Assignment Policy.

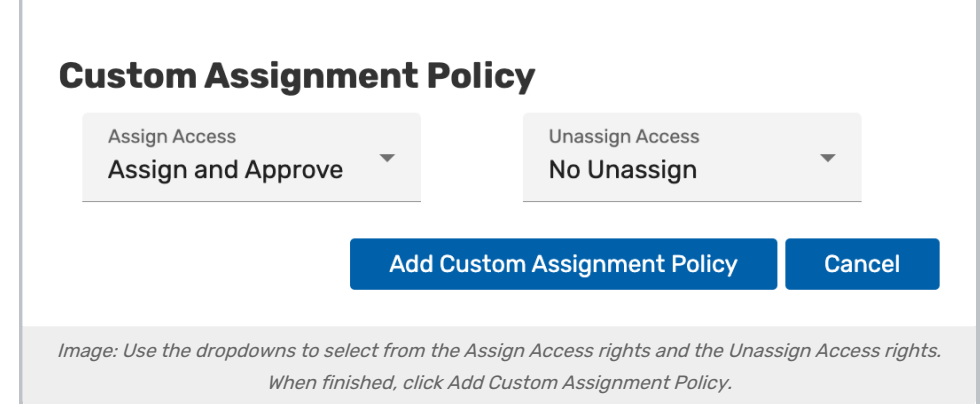

#### **Assign Access options:**

- Not Requestable
- Request
- **Assign**
- Assign and Approve
	-
- Unassign Access options:
	- No Unassign
		- Request Unassign
	- Unassign
	- **Unassign and** Approve
- o Use the Return to Configure Security... button to go back to the previous selection without saving.

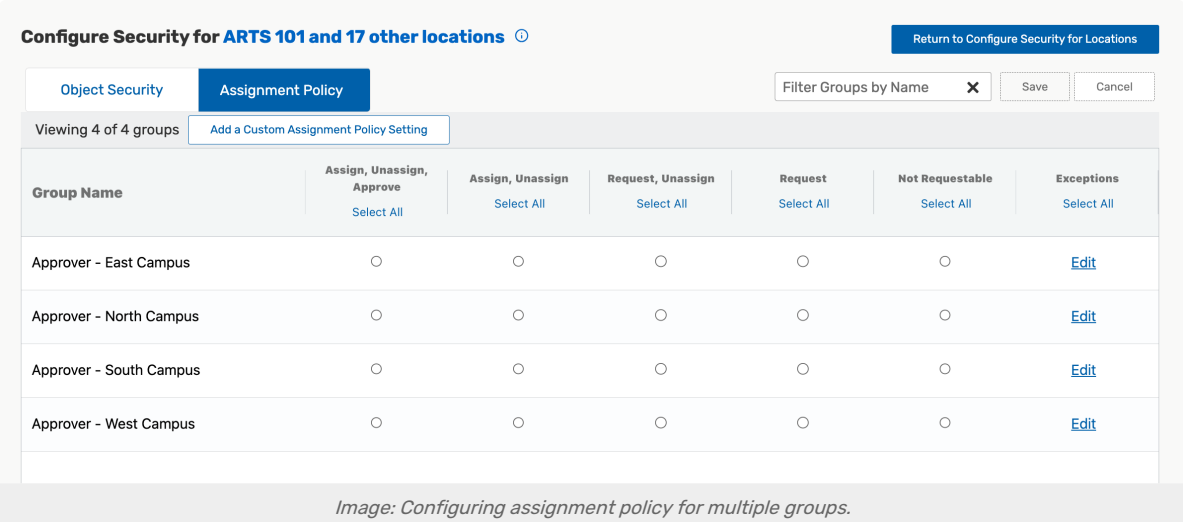

You can select a different security level for each group.

#### 4. Save

• Save your changes